## **Campus Management System (CMS)**

# Training Manual Of ADMISSION MODULE

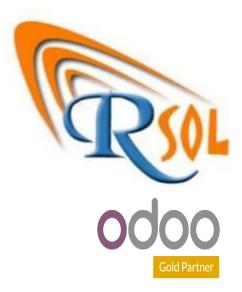

AARSOL Private Limited, Odoo Partner Office: 3401, NSTP, H-12, Islamabad. +92 (51) 8350770 - 71, +92 3000 341 343 info@aarsol.com

### **Revision Chart**

| Primary Author(s) | Description of Version | Date Completed              |
|-------------------|------------------------|-----------------------------|
| M Awais Raza      | Initial Draft          | 04 <sup>th</sup> -Apr- 2023 |
| Hamid Raza        | Reviewed the document  | 04 <sup>th</sup> -Apr- 2023 |

### **Table of Contents**

### Contents

| Module:- Admissions                         |
|---------------------------------------------|
| Process Name-: Create Advertisement6        |
| Navigation:                                 |
| Process Name-: Application Steps7           |
| Navigation:                                 |
| Process Name-: Application Main Steps       |
| Navigation:                                 |
| Process Name-: Create Test Series9          |
| Navigation:                                 |
| Process Name-: Create Pre Test10            |
| Navigation:                                 |
| Process Name-: Create Entry Test Room10     |
| Navigation:                                 |
| Process Name-: Create Entry Test Slots11    |
| Navigation:                                 |
| Process Name-: Create Entry Test Schedule12 |
| Navigation:                                 |
| Process Name-: Create Academic Degree12     |

| Navigation:                                                 | } |
|-------------------------------------------------------------|---|
| Process Name-: Create Academic Degree Group13               |   |
| Navigation:                                                 | } |
| Process Name-: Create Academic Group Subjects               |   |
| Navigation:                                                 | ł |
| Process Name-: Create Academic Level15                      |   |
| Navigation:                                                 | 5 |
| Process Name-: Create Program Offering (Degree)16           |   |
| Navigation:                                                 | 5 |
| Process Name-: Create Passing Year17                        |   |
| Navigation:                                                 | 7 |
| Process Name-: Create Examination Boards18                  |   |
| Navigation:                                                 | 3 |
| Process Name-: Create Reject Reasons18                      |   |
| Navigation:                                                 | ) |
| Process Name-: Create Educational Institute (Sch/Clg/Uni)19 |   |
| Navigation:                                                 | ) |
| Process Name-: Create Admission Invoice Confiuration        |   |
| Navigation:                                                 | ) |
| Process Name-: Create Applications21                        |   |

| Navigation-:                                        |
|-----------------------------------------------------|
| Process Name-: Register New Candidates22            |
| Navigation:                                         |
| Process Name-: Create Student Academic Documents    |
| Navigation:                                         |
| Process Name-: Create Applicant Entry Test24        |
| Navigation:                                         |
| Process Name-: Generate Admit Card24                |
| Navigation:                                         |
| Process Name-: Create Merit Register25              |
| Navigation:                                         |
| Process Name-: Create Merit Register Line           |
| Navigation:                                         |
| Process Name-: Create Offer Letter27                |
| Navigation:                                         |
| Process Name-: Create In Bound Calls (Helpdesk)     |
| Navigation:                                         |
| Process Name-: Create Faculty/Program (Helpdesk)28  |
| Navigation:                                         |
| Process Name-: Create Call Tag/Work Code (Helpdesk) |

| Navigation-:                                               | 29 |
|------------------------------------------------------------|----|
| Description:                                               |    |
| Process Name-: Create Pre-Admission Information (Helpdesk) | 29 |
| Navigation-:                                               | 29 |
| Description:                                               |    |

## **Module:- Admissions**

Admissions module includes admission register, applicants, entry test, merit register, offer letters, configuration and help desk. Further details of sub menu are given below. The shape of admissions module is given below;

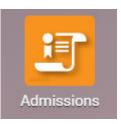

### **Process Name-: Create Advertisement**

Click on the configuration menu then you can see details like educational institute/college/university, admission invoice configuration, reject reason, passing year, examination board, academic details (level/degree/group/subject), academic test, application main steps, room setup and advertisement. Further details are given below.

### **Navigation-:**

Admissions

Configuration (Menu)

---->

Advertisement (Sub Menu)

#### **Description:**

- Click on advertisement sub menu and create it.
- Write how do you know about us and press save button. You can create more then 1 as per your wish.

• Diagram is given below;

| Advertisement / New                   |                                  |                |
|---------------------------------------|----------------------------------|----------------|
| SAVE DISCARD                          |                                  |                |
| How do You Know <u>d</u><br>about us? | Advertisement                    | BOAR ISH SHARE |
| Advertisement                         | Bearch                           | ٩              |
| CREATE 🕹                              | ▼ Filters ≡ Group By ★ Favorites | 1-5/5 < 📏      |
| How do You Know about us?             |                                  | I              |
| University Website                    |                                  |                |
| Electronic Media                      |                                  |                |
| Print Media                           |                                  |                |
| Social Media                          |                                  |                |
| Alumni                                |                                  |                |
|                                       |                                  |                |

### **Process Name-: Application Steps**

Click on the configuration menu then you can see details like educational institute/college/university, admission invoice configuration, reject reason, passing year, examination board, academic details (level/degree/group/subject), academic test, application main steps, room setup and advertisement. Further details are given below.

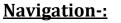

Admissions --- Configuration (Menu) --- Application Steps (Sub Menu)

#### **Description:**

- Click on application steps and create it.
- Fill the credentials like application step, sequence, code, details, step name, templates, career and active (in checkbox). Further you have an option to add custom field (by clicking the 3 dots).
- Diagram is given below;

| Ap | oplication Steps      |                 |         |                                         | Search                      |                      |                       |        | Q      |
|----|-----------------------|-----------------|---------|-----------------------------------------|-----------------------------|----------------------|-----------------------|--------|--------|
| c  | CREATE                |                 |         | <b>▼</b> Filters ≡ Group By ★ Favorites |                             |                      | 1-11/11 < >           |        |        |
|    | Main Steps            | Sequence Icon L | Inicode | Step Details                            | Step Name                   | Template             | Completion Test Field | Career | Active |
|    | Application Gathering | 1 f007          |         |                                         | Personal Information        | Personal Details     |                       |        | N.     |
|    | Application Gathering | 2 f22b          |         |                                         | Contact Information         | Contact Detail       |                       |        | ×      |
|    | Application Gathering | 3 f508          |         |                                         | Guardian Information        | Guardian Details     |                       |        | ×      |
|    | Application Gathering | 4 f501          |         |                                         | Academic Information        | Educations           |                       |        | ×      |
|    | Application Gathering | 5 f0ca          |         |                                         | Program Choices/Preferences | Admission Prefernces |                       |        | ×      |
|    | Application Gathering | 6 fooc          |         |                                         | Upload Documents            | Document Upload      |                       |        | ×      |
|    | Application Gathering | 7               |         |                                         | ETEA/Others                 | Entry Test Detail    |                       |        | M      |
|    | Application Gathering | 8 f4fc          |         |                                         | Application Submission      | Final Confirmation   |                       |        | ×      |
|    | Bank Challan          | 9 f571          |         |                                         | Bank Challan                | Fee Voucher IMS      |                       |        | ×      |
|    | Admit Card            | 10 f543         |         |                                         | Test Center                 | Test Center          |                       |        | ×      |
|    | Merit List            | 11              |         |                                         | Merit List                  | Merit Template       |                       |        | × .    |

### **Process Name-: Application Main Steps**

Click on the configuration menu then you can see details like educational institute/college/university, admission invoice configuration, reject reason, passing year, examination board, academic details (level/degree/group/subject), academic test, application main steps, room setup and advertisement. Further details are given below.

### **Navigation-:**

Admissions

Configuration (Menu)

Application Main Steps (Sub Menu)

#### **Description:**

- Click on application main steps and create it.
- Enter step name, number and below the application step (click on add a line and write step name, template, completion test field, career, code and step details.
- Bold lines are compulsory to fill and others are optional.
- Diagram is given below;

| Application N | Main Steps / New  |          |                       |        |              |              |  |
|---------------|-------------------|----------|-----------------------|--------|--------------|--------------|--|
| SAVE DISCA    | ARD               |          |                       |        |              |              |  |
|               |                   |          |                       |        |              |              |  |
|               | Step Name         |          |                       |        |              |              |  |
|               | Step No           | 0        |                       |        |              |              |  |
|               |                   |          |                       |        |              |              |  |
|               | Application Steps |          |                       |        |              |              |  |
|               | Step Name         | Template | Completion Test Field | Career | Icon Unicode | Step Details |  |
|               | l                 |          |                       |        |              |              |  |
| -             |                   |          |                       |        |              |              |  |
|               | Add a line        |          |                       |        |              |              |  |
|               |                   |          |                       |        |              |              |  |

### **Process Name-: Create Test Series**

Click on the configuration menu then you can see details like educational institute/college/university, admission invoice configuration, reject reason, passing year, examination board, academic details (level/degree/group/subject), academic test, application main steps, room setup and advertisement. Further details are given below.

#### **Navigation-:**

Admissions

Test Series (Sub Menu)

#### **Description**:

- Click on Test Series and create it.
- Enter name, code, state, register and also select test center, test type, city code, session and test series below the test center menu.
- Click an applicant menu and enter name, CNIC, passport, date of birth and gender.
- Bold lines are compulsory to fill and others are optional.

Configuration (Menu)

• Diagram is given below;

| Campus Management                 | ampus Management System |          |                                      |       |  |  |
|-----------------------------------|-------------------------|----------|--------------------------------------|-------|--|--|
| Test Series / Computer Based Test |                         |          |                                      |       |  |  |
| SAVE DISCARD                      |                         |          |                                      | 1/1 < |  |  |
|                                   | Computer Based Test     | State    |                                      |       |  |  |
| Code                              | CBT 01                  | Register | Under Graduate Admission Spring 2023 | ď     |  |  |
| Test Center Applica               | nt                      |          |                                      |       |  |  |
| Applicant Name                    | CNIC                    | Passport | Date Of Bir Gender                   | 1     |  |  |
| A Market                          |                         |          | -                                    | •     |  |  |
| Add a line                        |                         |          |                                      |       |  |  |

### Process Name-: Create Pre Test

Click on the configuration menu then you can see details like educational institute/college/university, admission invoice configuration, reject reason, passing year, examination board, academic details (level/degree/group/subject), academic test, application main steps, room setup and advertisement. Further details are given below.

| Navigation-:      |                      |               |                     |
|-------------------|----------------------|---------------|---------------------|
| Admissions        | Configuration (Menu) | $\rightarrow$ | Pre Test (Sub Menu) |
|                   |                      |               |                     |
| Description:      |                      |               |                     |
| Click on Pre Test | and create it.       |               |                     |
|                   |                      |               |                     |

- Enter name, code, marks and press save button.
- Diagram is given below;

| Pre Test / LAT           |             |                  |     | 1/1 < >  |
|--------------------------|-------------|------------------|-----|----------|
| Test Name<br>Total Marks | LAT]<br>100 | Pre Test<br>Code | lat | Part PET |

### Process Name-: Create Entry Test Room

Click on the configuration menu then you can see details like educational institute/college/university, admission invoice configuration, reject reason, passing year, examination board, academic details (level/degree/group/subject), academic test, application main steps, room setup and advertisement. Further details are given below.

| <u>Navigation-:</u><br>Admissions → Configuration (Menu) → Entry Test Room (Sub Menu)                                                                                                    |
|----------------------------------------------------------------------------------------------------|
| Description:                                                                                                    |
| <ul> <li>Click on Entry Test Room and create it.</li> <li>Enter room name, code, capacity and press save button. Create rooms as per your criteria.</li> </ul>                                                                                                    |
| <ul> <li>Bold lines are compulsory to fill and others are optional.</li> </ul>                                                                                                    |
| Diagram is given below; Entry Test Room / Management Test Room Lab                                                                                                    |
| save Discard 1/2 < >                                                                                                    |
| 9.<br>                                                                                                    |
| Entry Test Room     Management Test Room Labi     Code     MGT_Lab       Capacity     50                                                                                                    |
| <b>Process Name-: Create Entry Test Slots</b><br>Click on the configuration menu then you can see details like educational institute/college/university, admission invoice configuration, reject reason, passing year, examination board, academic details (level/degree/group/subject), academic test, application main steps, room setup and advertisement.<br>Further details are given below. |
| <u>Navigation-:</u><br>Admissions → Configuration (Menu) → Entry Test Slots (Sub Menu)                                                                                                    |
| Description:                                                                                                    |
| Click on Entry Test Slots and create it.                                                                                                    |
| • Enter time (from-to) and press save button. Same as create slots as per your criteria.                                                                                                    |

• Diagram is given below;

| Campus Managem                | ient System   |                  |       | Training Material |
|-------------------------------|---------------|------------------|-------|-------------------|
| Entry Test Slots / 01:00 - 02 | 2:30          |                  |       | 2/3 🔇 🕻           |
| Name                          | 01:00 - 02:30 | Entry Test Slots |       | ATTAN TOT BOTS    |
| Time From                     | 01:00         | Time To          | 02:30 |                   |

### Process Name-: Create Entry Test Schedule

Click on the configuration menu then you can see details like educational institute/college/university, admission invoice configuration, reject reason, passing year, examination board, academic details (level/degree/group/subject), academic test, application main steps, room setup and advertisement. Further details are given below.

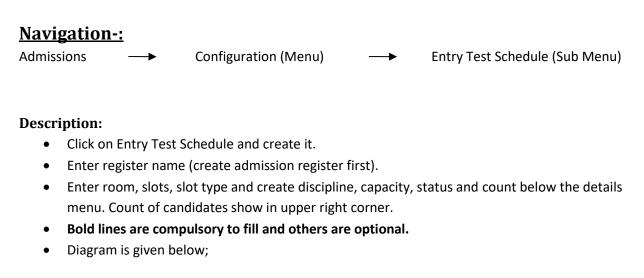

| DISCARD       |                                      |          |              |               |        |   | 1               |
|---------------|--------------------------------------|----------|--------------|---------------|--------|---|-----------------|
|               |                                      |          |              |               |        |   | 5<br>Candidates |
| Register      | Under Graduate Admission Spring 2023 | Entry Te | est Schedule |               |        |   | AND TRY SCHOOLS |
| Room          | Computer Test Room Lab               | - 2      | Slots        | 09:00 - 11:00 |        |   | - B Out         |
| Room Capacity | 50                                   |          |              |               |        |   |                 |
| Date          | 02/07/2023                           | -        |              |               |        |   |                 |
| Slot Type     | Test                                 | •        |              |               |        |   |                 |
| Details       |                                      |          |              |               |        |   |                 |
|               | Sequence Discipline                  |          |              | Capacity      | Status |   | Count I         |
|               | 1 All Under Graduate Except English  |          |              | 10            | Open   |   | 5 🏛             |
|               | 0                                    |          |              | 0             | Open   | + | 0 💼             |

### **Process Name-: Create Academic Degree**

Click on the configuration menu then you can see details like educational institute/college/university, admission invoice configuration, reject reason, passing year, examination board, academic details (level/degree/group/subject), academic test, application main steps, room setup and advertisement. Further details are given below.

| <u>Navig</u><br>Admiss | <b>gation-:</b><br>ions –                                               | <b>→</b>         | Configuration (Menu)                                                                                | <b>→</b>                                        | Academic Degree                    | (Sub Menu)                         |
|------------------------|-------------------------------------------------------------------------|------------------|----------------------------------------------------------------------------------------------------|-------------------------------------------------|------------------------------------|------------------------------------|
|                        | Click on Aca<br>Enter name                                              | , code<br>re con | Degree and create it.<br>, Year of education and de<br><b>npulsory to fill and others</b><br>pelow; | -                                               | •                                  | n.<br>1/62 < >                     |
|                        | Name<br>Code<br>Specialization<br>Name<br>Matric_Science<br>Matric_Arts | Matric<br>matric | Acade                                                                                               | mic Degree<br>Year of Education<br>Degree Level | 10<br>Secondary School Certificate | ТСрани<br>- С<br>- С<br>- С<br>- С |

### Process Name-: Create Academic Degree Group

Click on the configuration menu then you can see details like educational institute/college/university, admission invoice configuration, reject reason, passing year, examination board, academic details (level/degree/group/subject), academic test, application main steps, room setup and advertisement. Further details are given below.

### Navigation-:

Admissions

Configuration (Menu)

#### → Academic Degree Group (Sub Menu)

- Click on Academic Degree Group and create it.
- Enter name, degree and press save button.

#### Diagram is given below;

|           | Degree Group / Ma          | atric_Science            |                       |                  |
|-----------|----------------------------|--------------------------|-----------------------|------------------|
| SAVE DISC | CARD                       |                          |                       | 1/33 🕻 🔪         |
|           | Name<br>Degree<br>Subjects | Matric_Science<br>Matric | Academic Degree Group | Reichard Charles |
|           | Name                       |                          | Code                  | Credit I         |
|           |                            |                          |                       |                  |

### **Process Name-: Create Academic Group Subjects**

Click on the configuration menu then you can see details like educational institute/college/university, admission invoice configuration, reject reason, passing year, examination board, academic details (level/degree/group/subject), academic test, application main steps, room setup and advertisement. Further details are given below.

#### **Navigation-:**

Admissions

→ Configuration (Menu)

**→** A

Academic Group Subject (Sub Menu)

#### **Description:**

- Click on Academic Group Subject and create it.
- Enter academic group, name, code and credit marks. Then press save button.
- Bold lines are compulsory to fill and others are optional.
- Diagram is given below;

#### Academic Group Subjects / Computer Science\_ICS

| Academic Group | ICS                  |
|----------------|----------------------|
| Name           | Computer Science_ICS |
| Code           | cs                   |
| Credit Marks   | 0                    |

Academic Level (Sub Menu)

### Process Name-: Create Academic Level

Click on the configuration menu then you can see details like educational institute/college/university, admission invoice configuration, reject reason, passing year, examination board, academic details (level/degree/group/subject), academic test, application main steps, room setup and advertisement. Further details are given below.

### **Navigation-:**

Admissions — Configuration (Menu)

#### **Description**:

SAVE DISCARD

- Click on Academic Level and create it.
- Enter name and code. Below the degree details there have academic degree and specialization.
- Diagram is given below;

Academic Level / Secondary School Certificate

1/6

| Name                   | Secondary School Certificate | Academic Level | *Cabban |
|------------------------|------------------------------|----------------|---------|
| Code                   | SSC                          |                |         |
|                        | 7                            |                |         |
| Degree Details         |                              |                |         |
| Degree Details<br>Name |                              | Code           |         |
|                        |                              | Code<br>matric |         |
| Name                   |                              |                |         |

|                |        | Academic Degree   |                              | PCROE |
|----------------|--------|-------------------|------------------------------|-------|
| lame           | Matric | Year of Education | 10                           | CAL   |
| Code           | matric | Degree Level      | Secondary School Certificate | • 🕑   |
| Specialization |        |                   |                              |       |
| lame           |        |                   |                              |       |
| Natric_Science |        |                   |                              | t     |
| Matric_Arts    |        |                   |                              | T     |
|                |        |                   |                              |       |
|                |        |                   |                              |       |
|                |        |                   |                              |       |
|                |        |                   |                              |       |
| AVE DISCARD    |        |                   |                              |       |
| DIOGAND        |        |                   |                              |       |
|                |        |                   |                              |       |
|                |        |                   |                              |       |

### Process Name-: Create Program Offering (Degree)

Click on the configuration menu then you can see details like educational institute/college/university, admission invoice configuration, reject reason, passing year, examination board, academic details (level/degree/group/subject), academic test, application main steps, room setup and advertisement. Further details are given below.

### Navigation-:

Admissions — Configuration (Menu) — Program Offering (Degree) (Sub Menu)

- Click on Program Offering (Degree) and create it. Fill Credentials.
- You also have an option to import record (through import button in favorite).
- Enter degree name, code, select degree, select admission career, group and select program (through add a line and select program, also fill credentials).
- Some other sub menus are present here like, specialization, eligible degree, admission details etc. Fill credentials as per your policy.
- Create different degree programs as per your policy. (Like pre-eng, i.com, DAE etc).
- Bold lines are compulsory to fill and others are optional.
- Diagram is given below;

| Degree / DAE Mee       | chanical                                    |          |                             |               |                     |     |   |   |
|------------------------|---------------------------------------------|----------|-----------------------------|---------------|---------------------|-----|---|---|
| SAVE DISCARD           |                                             |          |                             |               |                     | 5/5 | < | > |
| Degree Name            | DAE Mechanical                              |          | Admission Career            | Undergraduate |                     |     | - | 3 |
| Code                   | DAE ME                                      |          | Degree                      | O-Level       |                     |     | - | 5 |
| Eligibility Percentage | 60.00                                       |          | Eligibility Percentage      | 100.00        |                     |     |   |   |
| >=                     |                                             |          | <=                          |               |                     |     |   |   |
| Eligibility CGPA >=    | 0.00                                        |          | Eligibility CGPA <=         | 0.00          |                     |     |   |   |
| Specialization/Group   | DAE Mechanical                              | ~ 🖸      |                             |               |                     |     |   |   |
| Programs               |                                             |          |                             |               |                     |     |   |   |
| Programs               | Name                                        | Name     |                             |               | Career/Degree Level |     | : |   |
|                        | Bachelor of Science in Accounting & Finance | Bachelor | of Science in Accounting &  | Finance       | Undergraduate       | ×   |   |   |
|                        | Bachelor of Science in Software Engineering | Bachelor | of Science in Software Engi | ineering      | Undergraduate       | ×   |   |   |
|                        | Bachelor of Science in Data Sciences        | Bachelor | of Science in Data Sciences | 3             | Undergraduate       | ×   |   |   |
|                        | Add a line                                  |          |                             |               |                     |     |   |   |

| en: Programs        |                  |                      |         |          |                 |        |              |                    |            |
|---------------------|------------------|----------------------|---------|----------|-----------------|--------|--------------|--------------------|------------|
| Program             |                  |                      |         |          |                 |        |              |                    |            |
| Name                | Bachelor of S    | Science in Data Scie | nces    | Effect   | ive Date        | 04/09  | 9/2012       |                    | •          |
| Code                | BS Data Scie     | ence                 |         | Depar    | tment           | Com    | puter Scienc | ce - IMSciences    | - 2        |
| Offering            | ~                |                      |         | Caree    | r/Degree Level  | Unde   | rgraduate    |                    | - 2        |
| Entry Test          | <b>*</b>         |                      |         | Discip   | oline           | All Ur | nder Gradua  | ite Except English | - <b>D</b> |
| Interview           |                  |                      |         | Institu  | ıte             | Instit | ute of Mana  | agement Sciences   |            |
| Classes Start Date  |                  |                      | ~       | Camp     | us              | Main   | Campus       |                    |            |
| Registration Code   |                  |                      |         | Pre Te   | est             |        |              |                    | ~          |
| Duration            | 4.00             | Year(s)              | ,       |          |                 |        |              |                    |            |
| Duration Extended   | 6.00             | Month(s)             | -       |          |                 |        |              |                    |            |
| Credit Hours        | 0                |                      | -       |          |                 |        |              |                    |            |
| Offer Letter Set Up |                  |                      |         | Active   | 9               | *      |              |                    |            |
| Specialization      | Eligible Degrees | Admission Detail     | s Users | Settings | Coordinator Tra | ocking | Rooms        | Admit Card Setup   |            |

### Process Name-: Create Passing Year

Click on the configuration menu then you can see details like educational institute/college/university, admission invoice configuration, reject reason, passing year, examination board, academic details (level/degree/group/subject), academic test, application main steps, room setup and advertisement. Further details are given below.

### **Navigation-:**

Admissions

Configuration (Menu)

→ Passing Year (Sub Menu)

- Click on Passing Year and create it. Fill Credentials.
- You also have an option to import record (through import button in favorite).
- Enter name, code and select checkbox for Matric/intermediate. You have an option to add custom field.
- Diagram is given below;

| Campus Manage | Training Material |        |                                         |               |
|---------------|-------------------|--------|-----------------------------------------|---------------|
| Passing Years |                   |        | Search                                  | C             |
| CREATE        |                   |        | <b>⊤</b> Filters ≡ Group By ★ Favorites | 1-23 / 23 🔇 🔪 |
| Name          | code              | Matric | Intermediate 👻                          | I             |
| 2023          | 2023              | ~      | ×                                       |               |
| 2022          | 2022              | ~      | ×                                       |               |
| 2021          | 2021              | ~      | ×                                       |               |
| 2020          | 2020              | ~      | ~                                       |               |

### **Process Name-: Create Examination Boards**

Click on the configuration menu then you can see details like educational institute/college/university, admission invoice configuration, reject reason, passing year, examination board, academic details (level/degree/group/subject), academic test, application main steps, room setup and advertisement. Further details are given below.

| <u>Navigation-:</u>                |                                                                               |                               |
|------------------------------------|-------------------------------------------------------------------------------|-------------------------------|
| Admissions —                       | <ul> <li>Configuration (Menu)</li> </ul>                                      | Examination Boards (Sub Menu) |
|                                    |                                                                               |                               |
| Description:                       |                                                                               |                               |
| Click on Exam                      | ination Boards and create it. F                                               | ill Credentials.              |
| • Enter name, s                    | hort name, code and city.                                                     |                               |
| Bold lines are                     | compulsory to fill and others                                                 | are optional.                 |
| <ul> <li>Diagram is giv</li> </ul> | ven below;                                                                    |                               |
| Examination Boards / Board of In   | ntermediate and Secondary Education, Rawalpind                                | i                             |
| SAVE DISCARD                       |                                                                               | 1/37 < 1                      |
| Name<br>Short Name<br>Code<br>City | Board of Intermediate and Secondary Education, Rawalpind<br>Rawalpindi<br>RWP |                               |

### **Process Name-: Create Reject Reasons**

Click on the configuration menu then you can see details like educational institute/college/university, admission invoice configuration, reject reason, passing year, examination board, academic details (level/degree/group/subject), academic test, application main steps, room setup and advertisement. Further details are given below.

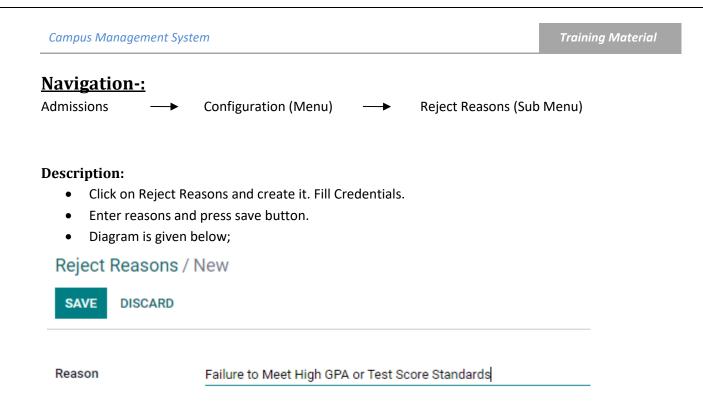

### Process Name-: Create Educational Institute (Sch/Clg/Uni)

Click on the configuration menu then you can see details like educational institute/college/university, admission invoice configuration, reject reason, passing year, examination board, academic details (level/degree/group/subject), academic test, application main steps, room setup and advertisement. Further details are given below.

### Navigation-:

Admissions

Configuration (Menu)

→ Educational Institute (Sub Menu)

- Click on Educational Institute and create it. Fill Credentials.
- Enter code and institute. Then press save button.
- You have an option to import/export record.
- Diagram is given below;

| Campus Management     | Training Material  |                                            |                             |
|-----------------------|--------------------|--------------------------------------------|-----------------------------|
| Educational Institute |                    | Search<br>▼ Filters ≡ Group By ★ Favorites | Q<br>1-2/2 <b>&lt; &gt;</b> |
| □ code                | Odoo CMS Institute |                                            | i                           |
| D p                   | Private            |                                            |                             |
| □ g                   | Government         |                                            |                             |
|                       |                    |                                            |                             |

### **Process Name-: Create Admission Invoice Confiuration**

Click on the configuration menu then you can see details like educational institute/college/university, admission invoice configuration, reject reason, passing year, examination board, academic details (level/degree/group/subject), academic test, application main steps, room setup and advertisement. Further details are given below.

### **Navigation-:**

Admissions — Configuration (Menu) — Admission Invoice Configuration (Sub Menu)

#### **Description:**

- Click on Admission Invoice Configuration and Fill Credentials.
- Create all types of fee for (admission and registration).
- Enter bank account details (account no 1/2/3 as per criteria).
- Enter DOB Min (2010-12-12) and DOB Max (1994-12-12). Then press save button.
- Diagram is given below;

| General Settings                               | Admission Online Portal                                                                                      |                                                                                                    |
|------------------------------------------------|----------------------------------------------------------------------------------------------------|----------------------------------------------------------------------------------------------------|
| Sales OdooCMS Registration                     | Fee for admission Registration 1,000.00<br>Fee for admission Registration UG                                 | Fee for admission Registration Graduate<br>1,500.00<br>Fee for admission Registration PG                                   |
| Website     Website     Purchase     Inventory | Fee for Additional Registration 200.00<br>Fee for Additional Registration                                    | Fee for admission Registration for international Students 100.00 Fee for international students for admission Registration |
| Accounting                                     | Account for admission Registration<br>Institute of Management Sciences<br>Account for admission Registration | Account Title admission Registration<br>IMSciences Admission<br>Account Title admission Registration                       |
| OdooCMS     OdooCMS Attendance                 | Account Number admission Registration<br>12345678901234<br>Account Number admission Registration             |                                                                                                    |
| OdooCMS Exam     OdooCMS Fee                   | Bank Two Bank Two for admission Registration                                                                 | Bank Two Account No.                                                                                                    |

Created by: Awais

0

### **Process Name-: Create Applications**

Click on the applicant menu and see details like applications, register new candidates and student academic documents. Further details are given below.

#### **Navigation-:**

Admissions

Applicant (Menu)

→ Application (Sub Menu)

#### **Description:**

• Click on Application and Fill Credentials.

┢

- Fill all credentials like personal details, parental info, academic details, preferences, voucher details, pre test and fee payer.
- You have an option to verify fee voucher or unverify fee voucher.
- Bold lines are compulsory to fill and others are optional.
- Press save, then application is ready for entry test. Through export option, you can export all data.
- All applications are visible in dashboard of application menu; you can check details through filter (group by button). Also have option to add custom filter.
- In above through search tab, you can search applicant (by his CNIC, NAME and Status).
- Diagram is given below;

| Student Application              |                 |        |               | ■ Status × Search<br>▼ Filters = Group By | / ★ Favorites      | 1-4 / 4 🔇   | > 🗉 🔟  | Q<br>== |
|----------------------------------|-----------------|--------|---------------|-------------------------------------------|--------------------|-------------|--------|---------|
| Reference No                     | Applicant Name  | Gender | Date Of Birth | CNIC                                      | Fee Voucher State  | Last Degree | Status | i       |
| <ul> <li>Admitted (1)</li> </ul> |                 |        |               |                                           |                    |             |        |         |
| ▼ Draft (3)                      |                 |        |               |                                           |                    |             |        |         |
| 0025                             | Test IMS        | Male   |               | 11111-2222333-4                           | Not Downloaded Yet |             | Draft  |         |
| 0024                             | Muhammad Sohail | Male   | 04/03/2001    | 1112222344443                             | Not Uploaded Yet   |             | Draft  |         |
| 0012                             | Jhon Doe        | Male   | 04/06/2001    | 6757646463463                             | Not Uploaded Yet   |             | Draft  |         |
| ▶ Ready for Entry Test (19)      |                 |        |               |                                           |                    |             |        |         |
| Sent for Verification (1)        |                 |        |               |                                           |                    |             |        |         |

| Campus Managemer                   | nt Syster          | m                      |             |                |                                         |          |                              |                              | Training N           | <b>Aaterial</b> |
|------------------------------------|--------------------|------------------------|-------------|----------------|-----------------------------------------|----------|------------------------------|------------------------------|----------------------|-----------------|
| Student Application / 0017-Mu      | hammad Na          | abeel                  |             |                |                                         |          |                              |                              |                      | 9/24 < >        |
| SAVE DISCARD                       | UNVERIFY F         | EE VOUCHER             |             |                |                                         |          |                              | DRAFT READY FO               | DR ENTRY TEST APPROV |                 |
|                                    |                    |                        |             |                |                                         |          |                              | 1<br>2<br>3 ■ 2<br>Documents |                      |                 |
| 0017<br>Candidate Name<br>Muhammad |                    | Nabeel                 |             | Middle         | Name                                    |          |                              |                              | im sciences          |                 |
| Admission Details                  |                    |                        |             |                |                                         |          |                              |                              |                      |                 |
| Admission Register                 |                    | duate Admission Spring | g 2023      |                | Entry Registrat                         |          |                              |                              |                      |                 |
| Academic Session<br>Login User     | 2023<br>0017 - Muł | nammad Nabeel          |             |                | Applicant Type<br>Application Dat       |          | National 02/14/2023 11:20:23 |                              | •<br>•               |                 |
|                                    |                    |                        |             |                | HEC-Afghan<br>Reserved/IMSo<br>Reserved |          |                              |                              |                      |                 |
| Personal Details                   | Parental Info      | Academic Details       | Preferences | Voucher Detail | s Pre Test                              | Fee Paye | er                           |                              |                      |                 |
| Father Name                        | Naveed             |                        |             |                | CNIC                                    |          | 1234512345123                |                              |                      | ÷               |

### **Process Name-: Register New Candidates**

Click on the applicant menu and see details like applications, register new candidates and student academic documents. Further details are given below.

### **Navigation-:**

Admissions

Applicant (Menu)

→ Register New Candidates (Sub Menu)

#### **Description:**

Register New Candidate / New

- Click on Register New Candidates and Fill Credentials.
- Enter first name, last name, CNIC, email and phone. Then press save button. Sign up of new candidate is created. Through action button, you can delete applicant.
- Diagram is given below;

|                |                 | Register New Candidate |                   | SIC    |
|----------------|-----------------|------------------------|-------------------|--------|
| First Name     | ALI             | Email                  | aliraza@gmail.com | SIGNUS |
| Last Name      | RAZA            | Phone                  | 8888888888        |        |
| Fee Receipt No |                 | Amount                 | 0                 |        |
| CNIC           | 12345-0989898-2 |                        |                   |        |

-

### **Process Name-: Create Student Academic Documents**

Click on the applicant menu and see details like applications, register new candidates and student academic documents. Further details are given below.

### **Navigation-:**

Admissions

Applicant (Menu)

→ Student Academic Documents (Sub Menu)

#### **Description**:

- Click on Student Academic Documents and Fill Credentials.
- Select application in drop down menu, and other details is auto filled. See all details and check academic detail (edit or create new). Different attachments are attached with this form (like degree attachment, hope certificate, other certificate).
- In below applicant subject menu is present and clicks add a line, create applicant subject (fill credentials).
- You have an option to verify/unverify/reject academic documents. In above different menus are visible like verified, unverified, rejected, registration verified and registration reject.
- All applications are visible in dashboard of academic documents menu; you can check details through filter (group by button). Also have option to add custom filter.
- Through export option, you can export all data.
- Diagram is given below;

| Academic Docu | uments / New                    |                      |     |                                |          |             |          |                       |                     |
|---------------|---------------------------------|----------------------|-----|--------------------------------|----------|-------------|----------|-----------------------|---------------------|
| SAVE DISCARD  |                                 |                      |     |                                |          |             |          |                       |                     |
| VERIFY UNVERI | FY REJECTED                     |                      |     |                                | VERIFIED | UNVERIFIED  | REJECTED | REGISTRATION VERIFIED | REGISTRATION REJECT |
|               |                                 |                      | Doc | uments                         |          |             |          | <b>OCCURING</b>       |                     |
|               | Program                         |                      |     | CNIC                           | 11       | 12222344443 |          |                       | <sup>13</sup> DED   |
|               | Application                     | 0024-Muhammad Sohail | - 2 | CNIC Attachment                |          |             |          |                       | 245                 |
|               | Gender                          | Male                 |     | Mobile                         | 03       | 33444434    |          |                       |                     |
|               | Domicile                        | Attock               |     | Nationality                    | Pa       | kistan      |          |                       |                     |
|               | Domicile Attachment             |                      |     | Transport Facility<br>Required | No       |             |          |                       |                     |
|               | Passport<br>Passport Attachment |                      |     | Hostel Facility<br>Required    | No       | c           |          |                       |                     |
|               | Hafiz-e-Quran?<br>Hafiz Marks   | No<br>0              |     | Are you special<br>person?     | No       |             |          |                       |                     |
|               | Hafiz-Quran<br>Attachment       |                      |     | Disability Details             |          |             |          |                       |                     |
|               | Academic Details                |                      |     |                                |          |             |          |                       |                     |
|               | Degree Name                     | 0-Level              | - 2 | Group Specialization           | 1        |             |          | ~                     |                     |
|               | Board                           |                      |     | Institute                      |          |             |          |                       | -                   |

### **Process Name-: Create Applicant Entry Test**

Click on the entry test menu and see details like Applicant Entry Test and Generate Admit Card. Further details are given below.

#### **Navigation-:**

Admissions

Entry Test (Menu)

→ Applicant Entry Test (Sub Menu)

#### **Description:**

- Click on Applicant Entry Test and Fill Credentials.
- Enter application, reference number, discipline, total marks and seat. Click checkbox of active or • not.
- Through test group menu, clicks add a line and enter name, obtained marks and total marks. •
- Diagram is given below; •

Applicant Entry Test / 0014-Saba Ali

-

| EDIT | CREATE |                     |                        | ⊖ Print | • Action |                     |                                   |         |               | 2/7 | < |
|------|--------|---------------------|------------------------|---------|----------|---------------------|-----------------------------------|---------|---------------|-----|---|
|      |        |                     |                        |         | Applican | t Entry Test        |                                   |         | VORT CRAFTENT |     |   |
|      |        | Application         | 0014-Saba Ali          |         |          | Discipline/Schedule | All Under Graduate Except English |         | ST. AVID      |     |   |
|      |        | Reference No. Test  | 001-1                  |         |          | Slots               | 09:00 - 11:00                     |         |               |     |   |
|      |        | Room                | Computer Test Room Lab |         |          | CBT Total Marks     | 0.00                              |         |               |     |   |
|      |        | Seat                | 1                      |         |          | Slot Type           | Test                              |         |               |     |   |
|      |        | Date                | 02/07/2023             |         |          |                     |                                   |         |               |     |   |
|      |        | CBT Paper Conducted |                        |         |          |                     |                                   |         |               |     |   |
|      |        | Active              | v                      |         |          |                     |                                   |         |               |     |   |
|      |        | Test Groups         |                        |         |          |                     |                                   |         |               |     |   |
|      |        | Name                |                        |         |          |                     |                                   | Obtaine | Total M       | ÷   |   |
|      |        | Add a line          |                        |         |          |                     |                                   |         |               |     |   |

### **Process Name-: Generate Admit Card**

Click on the entry test menu and see details like Applicant Entry Test and Generate Admit Card. Further details are given below.

#### **Navigation-:**

Admissions Entry Test (Menu) → Generate Admit Card (Sub Menu)

- Click on Generate Admit Card and Fill Credentials.
- Just select register, press save button and click on generate admit card button.
- Diagram is given below;

| Campus Man          | agement Sys | stem                                 |     | <br>Training Material |
|---------------------|-------------|--------------------------------------|-----|-----------------------|
| New<br>SAVE DISCARD |             |                                      |     |                       |
| GENERATE ADMIT CAR  |             |                                      |     |                       |
| Re                  | jister      | Under Graduate Admission Spring 2023 | • 2 |                       |

### Process Name-: Create Merit Register

Click on the Merit Register menu and see details like Merit Register and Merit Register line. Further details are given below.

### **Navigation-:**

Admissions

→ Merit Register (Menu)

→ Merit Register (Sub Menu)

#### **Description**:

- Click on Merit Register and Fill Credentials.
- Fill all the credentials like name, SSC Aggregate Percent, HSSC Aggregate Percent, Entry Test Aggregate Percent, and Entry Test Passing Threshold, Select Register, Select Program, Open Merit Seats, Disabled Seats and check box of Publish Merit.
- Click on checkbox of publish merit. After created all data.
- Below the student merit list menu, click on add a line and fill data like application, program, merit no, aggregate, public visible, open merit, disable quota seat, selected and confirmed seats. Also option to delete this.
- Press save button and then there state will be changed from draft to open state.
- Diagram is given below;

| Merit Register     Name     Bachelors Merit list for Data Science no. 01     Register     Under Graduate Admission Spring 2023     Print Program       SSC Aggregate     0.00     Program     Bachelor of Science in Data Sciences - IMSciences     Image: Colspan="2">Image: Colspan="2">Image: Colspan="2">Image: Colspan="2"       Percent     Program     Bachelor of Science in Data Sciences - IMSciences     Image: Colspan="2">Image: Colspan="2"       Percent     Popen Merit Seats     10     Image: Colspan="2">Image: Colspan="2"       Entry Test Aggregate     0.00     Disabled Seats     0       Interview Aggregate     0.00     0.00     Image: Colspan="2">Image: Colspan="2"       Interview Aggregate     0.00     0.00     Image: Colspan="2"       Student Merit List     Student Merit List     Student Merit List     Image: Colspan="2"                                                                                                    |                      |                                              |              |                |            |                             |              |                | RAFT         |
|----------------------------------------------------------------------------------------------------|----------------------|----------------------------------------------|--------------|----------------|------------|-----------------------------|--------------|----------------|--------------|
| Percent     Publish Merit     Image: Constraint of the sector of the sector of |                      |                                              | Merit Reg    | jister         |            |                             |              | ARRIT.         | 2            |
| Percent     Publish Merit     Image: Constraint of the sector of the sector of | Name                 | Bachelors Merit list for Data Science no. 01 | Re           | gister         | Under G    | raduate Admission Sprin     | g 2023       | -              | ·65          |
| HSSC Aggregate<br>Percent     50.00     Publish Merit     Image: Constraint of the set set set set set set set set set se                                                                                                    |                      | 0.00                                         | Pro          | ogram          | Bachelo    | or of Science in Data Scien | nces - IMSci | ences 🝷 🗹      | 5 <b>6 1</b> |
| Percent     Open Merit Seats     10       Entry Test Aggregate     50.00     Disabled Seats     0       Percent     0     0     0       Entry Test Passing     0.00     0     0       Interview Aggregate     0.00     0     0       Interview Passing     0.00     0     0       Threshold     0     0     0       Student Merit List     Student Merit List     0     0                                                                                                    |                      |                                              | Pu           | blish Merit    |            |                             |              |                |              |
| Entry Test Aggregate<br>Percent     0.00       Entry Test Passing<br>Threshold     0.00       Interview Aggregate     0.00       Interview Passing<br>Threshold     0.00       Student Merit List     0.00                                                                                                    |                      | 50.00                                        | Ор           | en Merit Seats | 10         |                             |              |                |              |
| Threshold Interview Aggregate 0.00 Interview Passing 0.00 Threshold Student Merit List                                                                                                    | Entry Test Aggregate | 50.00                                        | Dis          | abled Seats    | 0          |                             |              |                |              |
| Interview Passing 0.00<br>Threshold Student Merit List                                                                                                    |                      | 0.00                                         |              |                |            |                             |              |                |              |
| Student Merit List                                                                                                    | Interview Aggregate  | 0.00                                         |              |                |            |                             |              |                |              |
|                                                                                                    |                      | 0.00                                         |              |                |            |                             |              |                |              |
|                                                                                                    | Student Merit List   |                                              |              |                |            |                             |              |                |              |
| Application Program Merit No Aggregate Public Visible Open Merit Disabled Quota Sea Selected Confirmed Seat                                                                                                    |                      | Deservery Mark                               | No Aggrogato | Public Visible | Open Merit | Disabled Quota Sea          | Selected     | Confirmed Seat |              |

- Details of merit register will show on the dashboard of merit register.
- You can check details through filter (group by button). Also have option to add custom filter.
- Diagram is given below;

|                                              | FILVEY                                  |           |
|----------------------------------------------|-----------------------------------------|-----------|
| Merit Register                               | ■ State x Search                        | ٩         |
| CREATE                                       | <b>τ</b> Filters ≡ Group By ★ Favorites | 1-2/2 < > |
| Name                                         | Register                                | I         |
| * Done (7)                                   |                                         |           |
| Bachelors Merit list for BS Economics no. 01 | Under Graduate Admission Spring 2023    |           |
| Bachelors of Science in Accounting & Finance | Under Graduate Admission Spring 2023    |           |
| Test merit list for hostel fall 2023         | Under Graduate Admission Spring 2023    |           |
| test 2 admission hostel                      | Under Graduate Admission Spring 2023    |           |
| Post Graduate MS Economic Merit List One     | Post Graduate Admission Spring 2023     |           |
| Computer Science Merit List                  | Under Graduate Admission Spring 2023    |           |
| Computer Science ML_01                       | Under Graduate Admission Spring 2023    |           |
| ▶ Open (4)                                   |                                         |           |
|                                              |                                         |           |

### **Process Name-: Create Merit Register Line**

Click on the Merit Register menu and see details like Merit Register and Merit Register line. Further details are given below.

### **Navigation-:**

Admissions

Merit Register (Menu) 🛛 🔶

Merit Register Line (Sub Menu)

- Click on Merit Register Line and Fill Credentials.
- Select application and program. Also enter aggregate, merit no (like 1 or 2), and click checkbox of public visible and selected.
- Diagram is given below;

| Merit Registe | e <mark>r Line</mark> / 0003-shał | nzeb khan         |             |                                            |           |      |     |
|---------------|-----------------------------------|-------------------|-------------|--------------------------------------------|-----------|------|-----|
| SAVE DISCA    | RD                                |                   |             |                                            |           | 1/17 | < > |
|               |                                   |                   |             |                                            |           |      |     |
|               | Application                       | 0003-shahzeb khan | - 🗹 Program | m Bachelor of Science in Economics - IMSci | ences – 🗹 |      |     |
|               | Merit No                          | 1                 | Aggreg      | gate 24.60                                 |           |      |     |
|               | Public Visible                    |                   | Selecte     | ed 🗹                                       |           |      |     |
|               |                                   |                   |             |                                            |           |      |     |
|               |                                   |                   |             |                                            |           |      |     |

- Details of merit register line will show on the dashboard of merit register line. •
- You can check details through filter (group by button). Also have option to add custom filter. •
- Diagram is given below; •

| CREATE • Filter E Group By • Faorites • Forties • Forties <th>Merit Register Line</th> <th></th> <th>Filter</th> <th></th> <th></th> <th></th> <th></th> <th>۹</th> | Merit Register Line                              |         | Filter                           |        |          |           |      | ۹ |
|----------------------------------------------------------------------------------------------------|--------------------------------------------------|---------|----------------------------------|--------|----------|-----------|------|---|
| > Bachelors Merit list for Data Science no. 01 (1)       1       20.52         > Bachelors Merit list for BS Economics no. 01 (1)       1       24.60         > Bachelors of Science in Accounting & Finance (2)       3       52.42         > Test merit list for hostel fall 2023 (3)       6       208.44         > test 2 admission hostel (2)       3       130.44         > Post Graduate MS Economic Merit List One (1)       1       22.17         > Post Graduate MS Economic Merit List One (1)       1       22.17         > Computer Science Merit List (1)       1       20.84         > Computer Science Merit List (1)       1       20.84         > Computer Science ML_01 (3)       6       15.69                                                                                                    | CREATE 📩                                         |         | ▼ Filters ≡ Group By ★ Favorites |        |          | 1-10 / 10 | < >  | , |
| Bachelors Merit list for BS Economics no. 11 (1)       1       24.60         > Bachelors of Science in Accounting & Finance (2)       3       52.42         > Test merit list for hostel fall 2023 (3)       6       208.44         > test 2 admission hostel (2)       3       130.44         > Post Graduate MS Economic Merit List One (1)       1       22.17         > Post Graduate MS Economic Merit List One (1)       2       2         > Computer Science Merit List (1)       1       20.84         > Computer Science Merit List (1)       1       20.84                                                                                                    | Application                                      | Program |                                  | Public | Merit No | Aggregate | Sele | ÷ |
| Bachelors of Science in Accounting & Finance (2)         3         52.42           > Test merit list for hostel fall 2023 (3)         6         208.44           > test 2 admission hostel (2)         3         130.44           > Post Graduate MS Economic Merit List One (1)         1         22.17           > Post Graduate MS Economic Merit List One (1)         1         22.17           > Computer Science Merit List (1)         1         20.84           > Computer Science Mult_O1 (3)         1         20.84                                                                                                    | Bachelors Merit list for Data Science no. 01 (1) |         |                                  |        | 1        | 20.52     | 1    |   |
| Fest merit list for hostel fall 2023 (3)       6       208.44         > test 2 admission hostel (2)       3       130.44         > Post Graduate MS Economic Merit List One (1)       1       22.17         > Post Graduate MS Economic Merit List One (1)       1       22.17         > Computer Science Merit List (1)       1       20.84         > Computer Science ML_01 (3)       1       20.84                                                                                                    | Bachelors Merit list for BS Economics no. 01 (1) |         |                                  |        | 1        | 24.60     |      |   |
| best 2 admission hostel (2)         3         130.44           > Post Graduate MS Economic Merit List One (1)         1         22.17           > Post Graduate MS Economic Merit List One (1)         2         2           > Post Graduate MS Economic Merit List One (1)         1         22.17           > computer Science Merit List (1)         1         20.84           > computer Science ML_01(3)         6         15.69                                                                                                    | Bachelors of Science in Accounting & Finance (2) |         |                                  |        | 3        | 52.42     |      |   |
| Post Graduate MS Economic Merit List One (1)         22.17           > Post Graduate MS Economic Merit List One (1)         1         22.17           > Computer Science Merit List (1)         2         2           > Computer Science ML_01 (3)         6         15.69                                                                                                    | • Test merit list for hostel fall 2023 (3)       |         |                                  |        | 6        | 208.44    |      |   |
| Post Graduate MS Economic Merit List One (1)         22.17           Computer Science Merit List (1)         2           Computer Science ML_01 (3)         6         115.69                                                                                                    | test 2 admission hostel (2)                      |         |                                  |        | 3        | 130.44    |      |   |
| Computer Science Merit List (1)         1         20.84           > Computer Science ML_01 (3)         6         115.69                                                                                                    | Post Graduate MS Economic Merit List One (1)     |         |                                  |        | 1        | 22.17     |      |   |
| Computer Science ML_01 (3) 6 115.69                                                                                                    | Post Graduate MS Economic Merit List One (1)     |         |                                  |        | 1        | 22.17     |      |   |
|                                                                                                    | Computer Science Merit List (1)                  |         |                                  |        | 1        | 20.84     |      |   |
| Master of Science in Management ML_01 (2) 3 15.99                                                                                                    | Computer Science ML_01 (3)                       |         |                                  |        | 6        | 115.69    |      |   |
|                                                                                                    | Master of Science in Management ML_01 (2)        |         |                                  |        | 3        | 15.99     |      |   |

### Process Name-: Create Offer Letter

Click on the Offer Letter menu and see details like Offer Letter (sub menu). Further details are given below.

### **Navigation-:**

Admissions

#### **Description**:

- Click on Offer Letter and Fill Credentials.
- Select name, date, program and press save button. •
- Diagram is given below;

#### Offer Letter / New SAVE DISCARD

|                     | Offer Letter | ONTRO                                            |
|---------------------|--------------|--------------------------------------------------|
| 0023-Nauman Raza    | - 🗹 Program  | Bachelor of Business Administration - IMSciences |
| 04/06/2023 12:34:28 | ~            |                                                  |
|                     | -            |                                                  |

### Process Name-: Create In Bound Calls (Helpdesk)

Click on the Help Desk menu and see details like In Bound Calls, faculty/program, call tag/work code and pre-admission information. Further details are given below.

### **Navigation-:**

Admissions

Help Desk (Menu)

→ In Bound Calls (Sub Menu)

#### **Description:**

- Click on In Bound Calls and Fill Credentials.
- Fill credentials like cellar name, call nature, reference, contact no and category.
- Bold lines are compulsory to fill and others are optional.
- Diagram is given below;

| RD                                                      |                      |     |                |               |   |
|---------------------------------------------------------|----------------------|-----|----------------|---------------|---|
| Caller Name                                             | ali                  |     | Contact Number | 8888888888    |   |
| Call Nature                                             | Information          | v   | Category       | Undergraduate | • |
| Reference ID (If any)                                   | 0024-Muhammad Sohail | • 🕑 |                |               |   |
| Interested in<br>Program/Faculty<br>Call Tags/ Workcode |                      |     |                |               |   |
| If selected - Pre-<br>Admission Information             |                      |     |                |               |   |
| Remarks (If any)                                        | spam                 |     |                |               |   |

### **Process Name-: Create Faculty/Program (Helpdesk)**

Click on the Help Desk menu and see details like In Bound Calls, faculty/program, call tag/work code and pre-admission information. Further details are given below.

#### **Navigation-:**

Admissions

→ Help Desk (Menu)

Faculty/Program (Sub Menu)

- Click on Faculty/Program and Fill Credentials.
- Enter name, code and press save button. Through action button, you can delete it.

| Campus Management System  | Training Material                       |           |
|---------------------------|-----------------------------------------|-----------|
| • Diagram is given below; |                                         |           |
| Faculty/Program           | Search                                  | ٩         |
| CREATE                    | <b>τ</b> Filters ≡ Group By ★ Favorites | 1-1/1 🔇 🔰 |
| Faculty/Program Name      | code                                    | I         |
| Computer Science          | CS                                      |           |

### Process Name-: Create Call Tag/Work Code (Helpdesk)

Click on the Help Desk menu and see details like In Bound Calls, faculty/program, call tag/work code and pre-admission information. Further details are given below.

| Navigation-:       |                             |                                                              |           |
|--------------------|-----------------------------|--------------------------------------------------------------|-----------|
| Admissions –       | → Help Desk (Menu)          | Call Tag/Work Code_(Sub                                      | o Menu)   |
|                    |                             |                                                              |           |
| Description:       |                             |                                                              |           |
| Click on Cal       | I Tag/Work Code_and Fill C  | redentials.                                                  |           |
| Enter name         | , code and press save butto | on. Through action button, you can de                        | elete it. |
| Diagram is         | given below;                |                                                              |           |
| Call Tag/ Workcode |                             | Search                                                       | م         |
| CREATE             |                             | $\mathbf{\tau}$ Filters $\equiv$ Group By <b>*</b> Favorites | 1-1/1 < > |
| Call Tag/ Workcode |                             | code                                                         |           |

### Process Name-: Create Pre-Admission Information (Helpdesk)

Click on the Help Desk menu and see details like In Bound Calls, faculty/program, call tag/work code and pre-admission information. Further details are given below.

### Navigation-:

Admissions

Help Desk (Menu)

Pre-Admission Information (Sub Menu)

- Click on Pre-Admission Information and Fill Credentials.
- Enter name, code and press save button. Through action button, you can delete it.
- Diagram is given below;

| Campus Management System      | Training Material                |           |
|-------------------------------|----------------------------------|-----------|
| Pre-Admission Information     | Search                           | ٩         |
| CREATE                        | τ Filters ≡ Group By ★ Favorites | 1-1/1 < > |
| □ Pre-Admission Information ▼ | code                             | i         |

# THE END